## Ćwiczenie I.1. Wyznaczanie krajobrazów elementarnych na mapach w skali 1:10 000

Materiałem wyjściowym do analizy struktury krajobrazu zarówno horyzontalnej jak i pionowej jest **mapa krajobrazowa**. Zawiera ona informację dotyczącą zróżnicowania cech poszczególnych komponentów i ich przestrzennego rozkładu. Mapa krajobrazowa składa się z wydzieleń, którymi są jednostki podziału krajobrazu – **geokompleksy**.

Opracowanie mapy krajobrazowej polega na nałożeniu zasięgu poszczególnych cech trzech komponentów:

- rzeźby (krajobrazu elementarnego),
- litologii utworów powierzchniowych,
- typu zbiorowisk roślinnych (użytkowania ziemi).

**Krajobrazy elementarne** - Wg Połynowa: najmniejsza jednostka podziału krajobrazu, wyróżniana ze względu na cechy geochemiczne, związane p.w. z migracją materii: *eluwialne (autonomiczne), transeluwialne, eluwialno-akumulacyjne, akumulacyjno-eluwialne, superakwalne, transsuperakwalne, akwalne* 

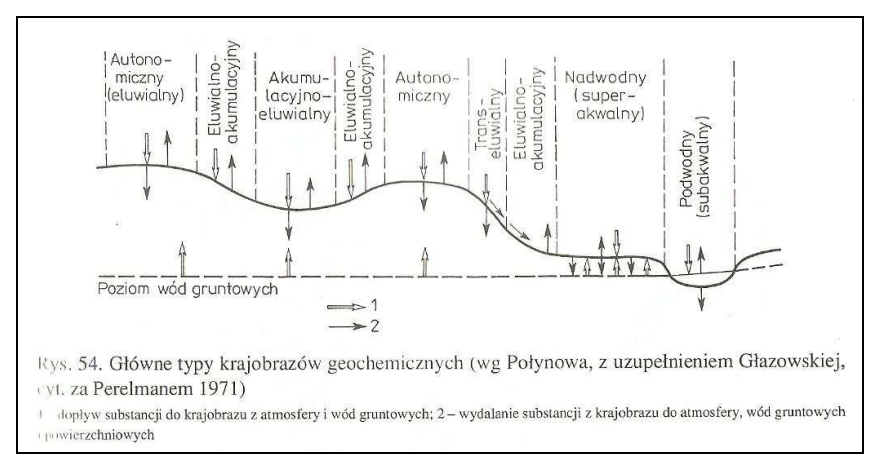

Na obszarach młodoglacjalnych należy wyróżnić następujące typy:

- *autonomiczne eluwialne* (najbardziej wyniesione obszary płaskie (0-2(3)°) –następuje tu akumulacja i powolny odpływ na obszary niżej położone lub do wód gruntowych;
- *tranzytowe transeluwialne* –czasami rozróżniane są dwa rodzaje w zależności od nachylenia stoku-> intensywności procesów;
- *depozycji* (przewaga akumulacji materii z atmosfery i wyższych poziomów):
- − *suchej akumulacyjno- eluwialne* (obniżenia bezodpływowe z głębokim poziomem wód gruntowych), *eluwialno-akumulacyjne (*dolne części zbocza i suche doliny)*;*
- − *"mokrej" superakwalne =nadwodne* (lokalne obniżenia z płytko zalegającą wodą gruntową)*, transsuperakwalne*;
- *złożone* autonomiczne, tranzytowe i depozycyjne trudne do jednoznacznego rozdzielenia: najczęściej pagórkowate, faliste powierzchnie moreny dennej z lokalnymi zagłębieniami – krajobraz w przewadze autonomiczny (nachylenie 0-3°), dna płaskich dolinek, poziomy sandrowe, terasy rzeczne; materia dostaje się tu "z góry" przez tranzyt ale też z nich odpływa -> równowaga zasilania, akumulacji i odprowadzania (wyznacza się je zwykle na końcu ;))

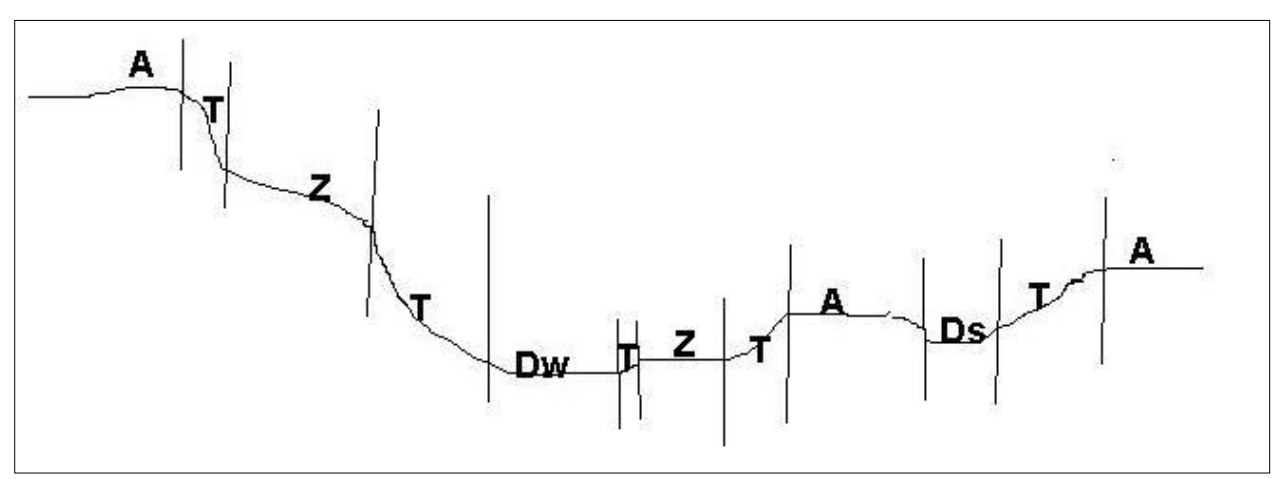

*A -autonomiczne – eluwialne*;

*T -tranzytowe – transeluwialne*;

*Ds –depozycji suchej – akumulacyjno- eluwialne*, *eluwialno-akumulacyjne;*

*Dw –depozycji mokrej – superakwalne, transsuperakwalne*;

*Z -złożone*

*W -akwalne* 

Proces krajobrazowy ELUWIALNY –zachodzący w obrębie obszarów wysoko położonych, NIEZALEŻNYCH od wpływu wód gruntowych; dostawa materii zachodzi głównie na drodze migracji atmosferycznej i biologicznej + wskutek wietrzenia skał. Dominujący kierunek odpływu wyznacza siła ciężkości -> wsiąkanie wód lub spływ po powierzchni; Proces krajobrazowy SUPERAKWALNY – zachodzący w obrębie terenów PODDANYCH wpływowi wód gruntowych -> prowadzi do wzbogacania krajobrazu w substancje wytrącające się z podsiąkających wód –najczęściej zachodzi w obniżeniach terenu

Proces SUBAKWALNY –zachodzący w zbiornikach wodnych i ciekach

## **Zadanie:**

Źródło danych – mapa topograficzna w skali 1:10 000 –podkład w formie cyfrowej z zaznaczonym poligonem + odpowiadający arkusz mapy papierowej dostępny w mapiarni

Ćwiczenie wykonują Państwo w parach, w programie MapInfo

Należy wyznaczyć na całym obszarze krajobrazy elementarne i opisać każdą wyznaczoną jednostkę numerem, kodem\* oraz obliczoną powierzchnią, np.:

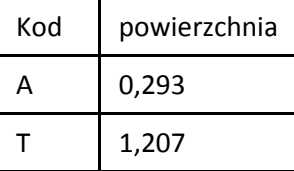

Kod wpisujemy wg wzoru: A -autonomiczne, T -tranzytowe, Ds -depozycji suchej , Dw -depozycji "mokrej" Z –złożone, W -akwalne

## **MINI-Ściąga z MapInfo:**

- 1. Otworzyć podkład rastrowy (caly\_ok.tab)
- 2. Otworzyć warstwę z oknami (grupaX.tab)
- 3. Utworzyć nową warstwę (np. ramka.tab) i skopiować do niej swoje okno (dobrze zamienić sobie obszar ramki na linię: Obiekty -> przekształć w łamane)
- 4. Utworzyć nową warstwę: Krajobrazy elementarne.tab, ustawiając odpowiednią strukturę zbioru:

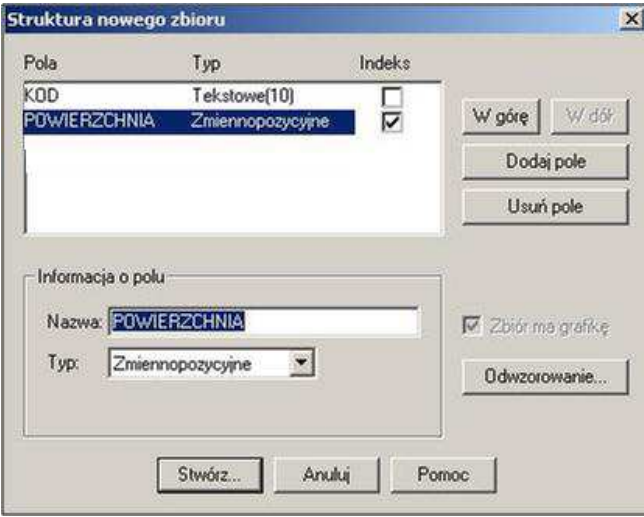

(W razie potrzeby strukturę zbioru można zmienić z polecenia: Dane->zbiory-> struktura zbioru) Utworzony zbiór bierzemy w edycję i zaczynamy wyznaczać swoje krajobrazy elementarne ☺ *przypominam o częstym zapisywaniu!*

Po wydzieleniu wszystkich jednostek, wpisujemy im odpowiednie kody, a pole z powierzchnią wypełniamy poleceniem: Dane-> Aktualizuj dane (*aktualizowana kolumna: powierzchnia, Asysta: Funkcje: Area(obj,"hectare")) Ważne ustawienie:* 

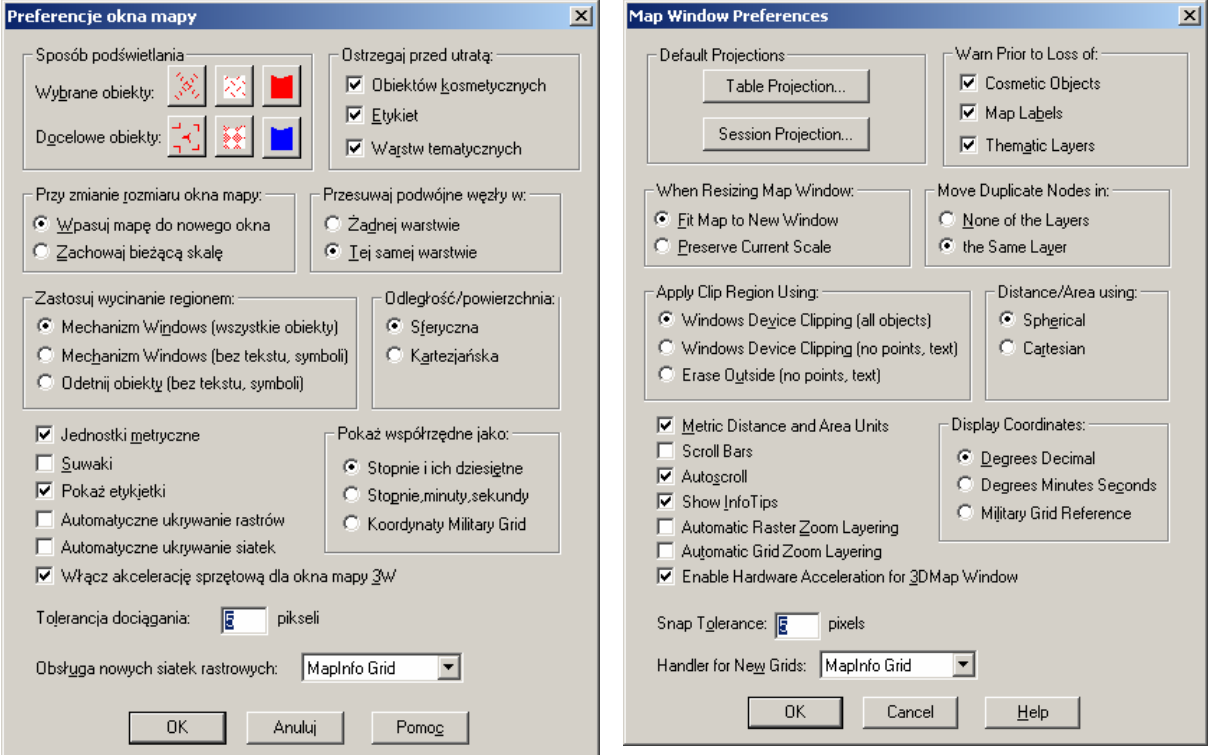

Wybierz menu >> "Opcje" ("Options") - >>"Preferencje" ("preferences") z listy preferencji wybierz zakładkę "Okno mapy" ("Map Window") i ustaw wariant przesuwania podwójnych węzłów na w "Tej samej warstwie" – ("the same layer") – tak jak na powyższych rysunkach.